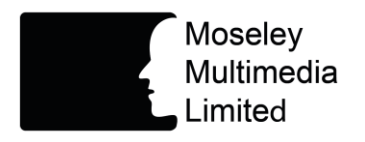

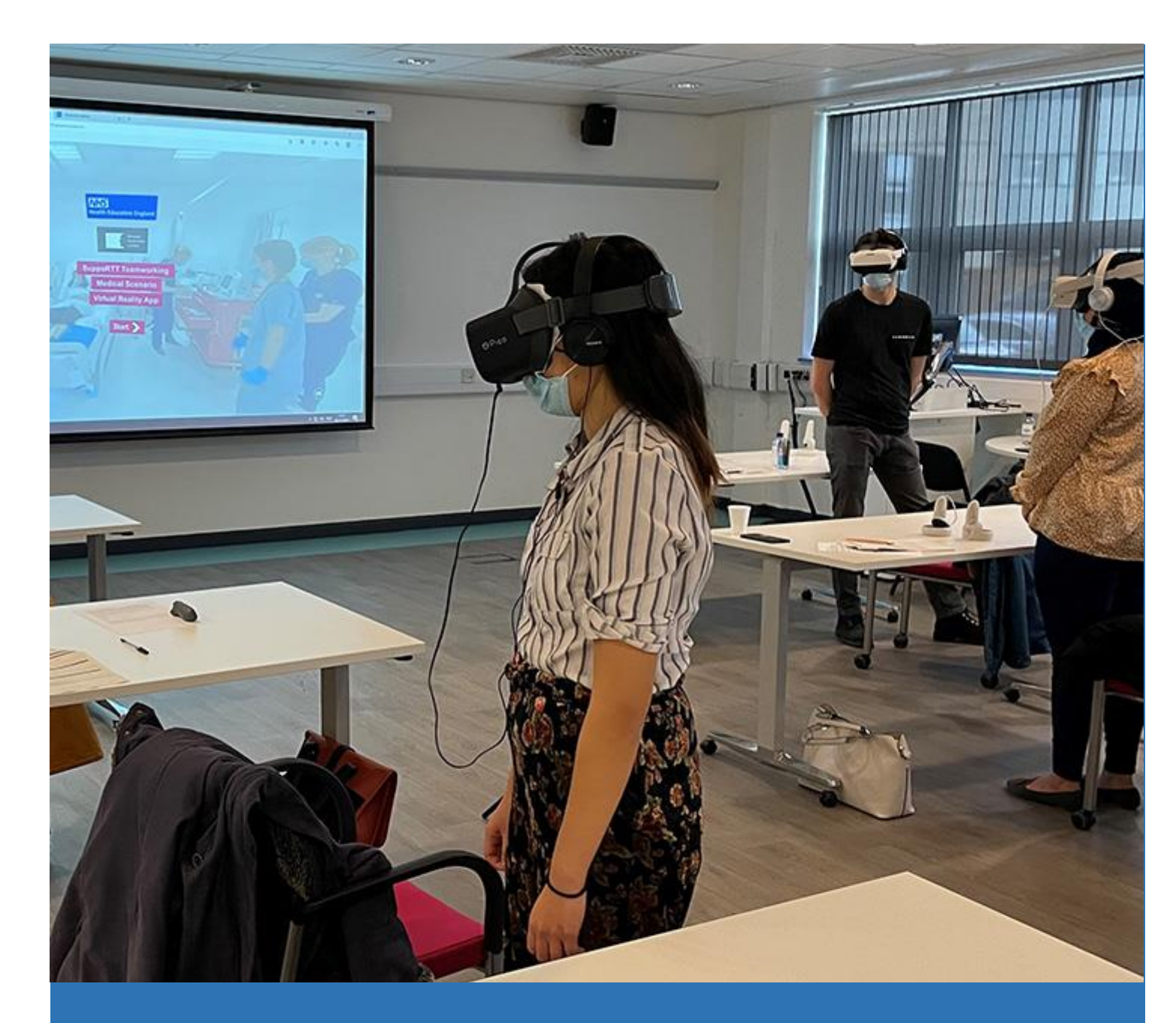

Teamworking in Paediatrics, Medicine and Surgery: An Immersive Technology Resource **User guide**

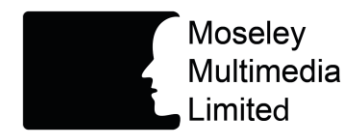

# **Introduction**

This guide will help you **make the most of the three Virtual Reality apps** and explain how to:

- **Access** the apps
- **Use the [function icons](#page-2-0)** in the apps
- **[View the apps](#page-3-0)**
- **Assemble** the recommended **[Google Cardboard headset](#page-4-0)**
- **Set up your smartphone** [for viewing the apps in the Google Cardboard headset](#page-5-0)
- **Position yourself** [in the best way to enjoy the immersive experience](#page-6-0)
- Deal with **[possible issues](#page-6-0)**
- **[Preload the apps onto](#page-7-0) a Quest or Pico VR headset**

# **How to access these apps**

To stream the 360 videos smoothly you will **need a good Wi-Fi signal**. All apps can be accessed **via a browser** on a **PC, tablet or smartphone** and you can use the **camera on any device to scan an app QR code** and select the URL to open it up. **Full transcripts** are also available.

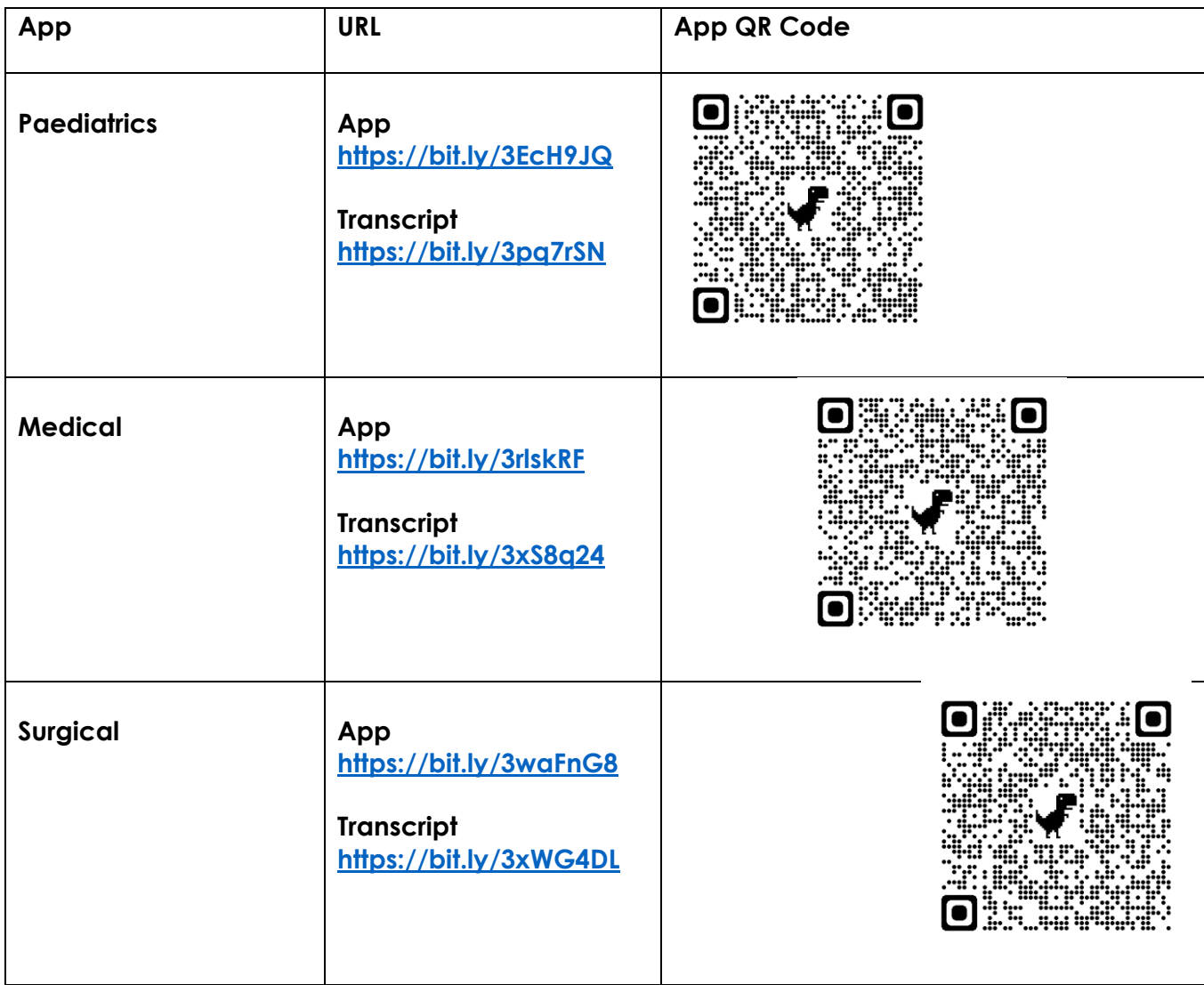

<span id="page-2-0"></span>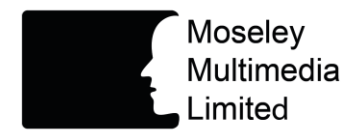

# **How to use the function icons in the apps**

You **interact** with the app by **selecting the function icons**. Here's a brief description of what they do.

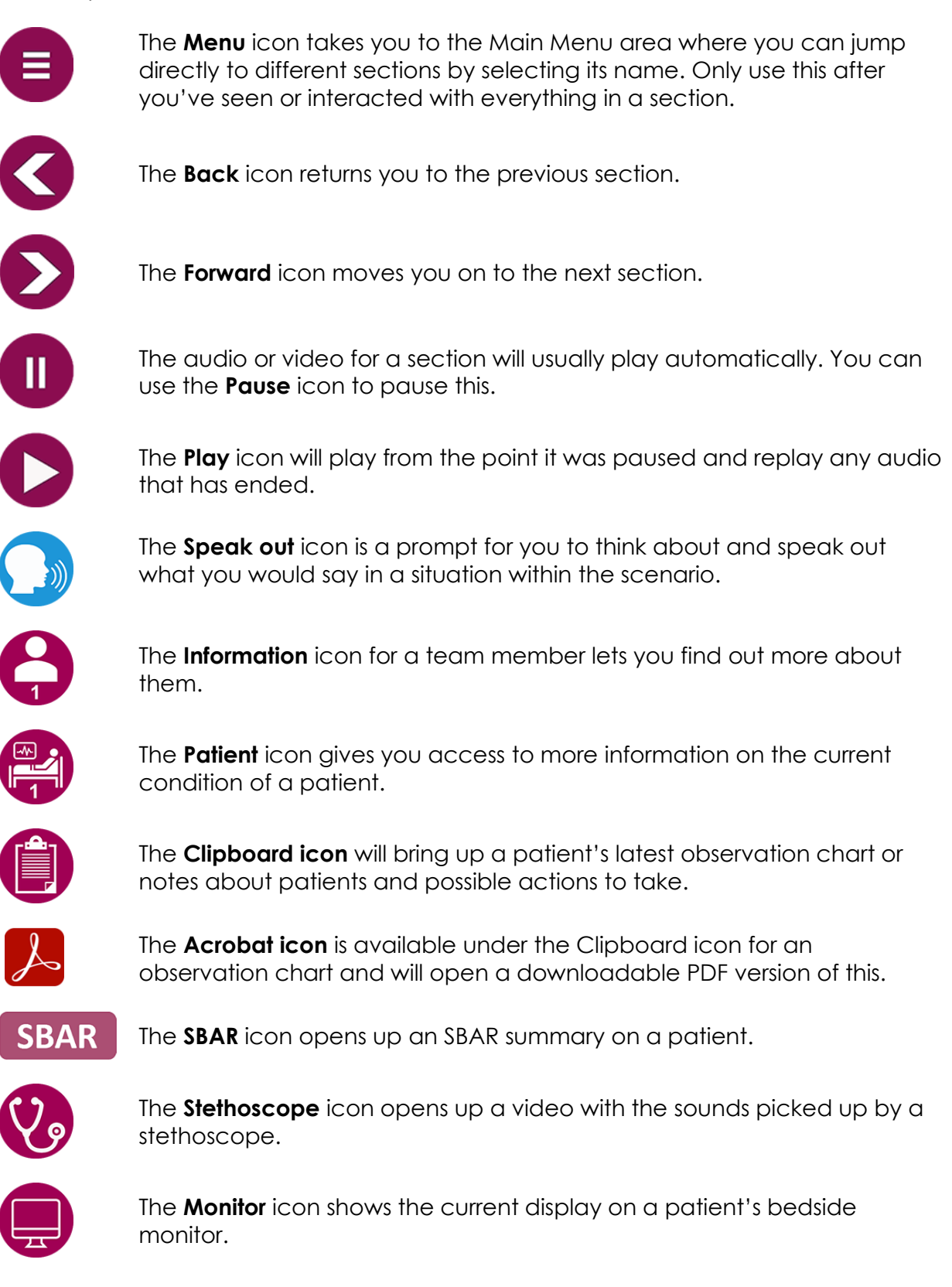

<span id="page-3-0"></span>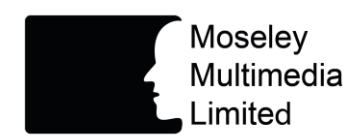

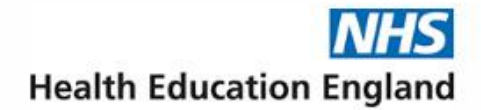

# **How to view these interactive 360 video apps**

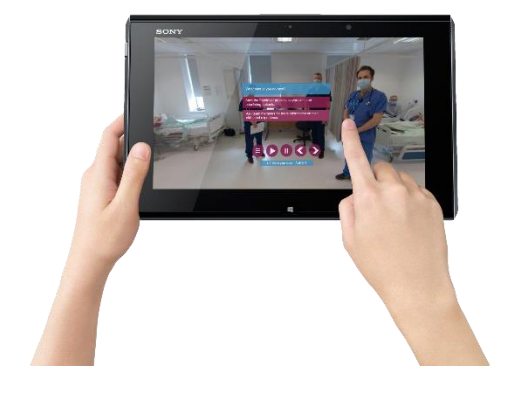

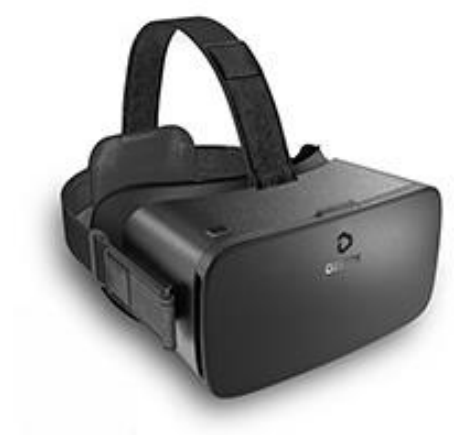

#### **On a PC or tablet**

You can view and interact with **all of the content** in a standard browser on a PC or tablet.

**You drag the 360 picture around** just as you can with other 360 apps **like Google Street View** to see everything in the resources **using your finger or a mouse. On a tablet** you can also **move the device around** to change the view.

#### **On a smartphone with a Google Cardboard headset**

Make sure that you **use a high-quality Google Cardboard headset with these apps** where you can **see all of the image** on the phone. We recommend your region or trust orders the quality flatpack **Panoramix VR V2S** headsets **<https://bit.ly/3HZMN4s>**. Alternatively purchase a headset such as the **Destek V5**. With these headsets you **select a function by moving your gaze so that the circle in the centre of your vision is over its icon for a couple of seconds**. Full instructions on how to set up your phone are available later in this guide.

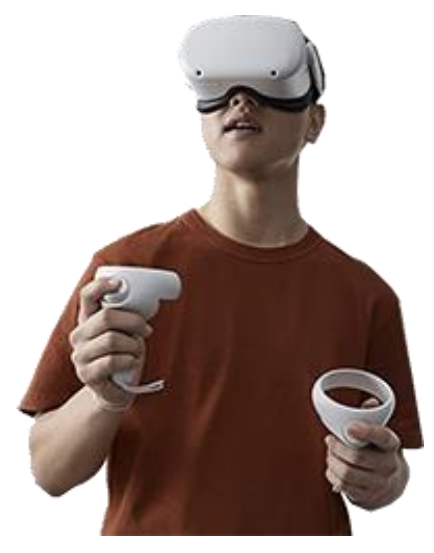

#### **On a standalone VR headset such as the Meta Quest 2**

Alternative versions of the apps let you make selections with the laser pointer of a controller within the **browser of a standalone VR headset** such as the **Meta (Oculus) Quest 2, Pico 4K G2, Pico Neo 3** or **Vive Focus 3** using the **Oculus browser** for the **Quest** and **Firefox browser** for **all other headsets** using these **shortened app URLs:**

**Paediatric - <https://bit.ly/3rDCyxd> Medical - <https://bit.ly/3pgXaIt> Surgical - <https://bit.ly/3I5hAwN>**

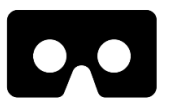

We recommend you **bookmark links in the browser** so you or

others can quickly revisit apps. Select the **Google cardboard icon headset icon** to start the **full VR version of an app.**

You can also view the apps on a **PC VR headset** such as the **Meta (Oculus) Rift 2** by first accessing them on the PC with a **compatible browser such as Chrome** and then **selecting the Google cardboard icon**.

<span id="page-4-0"></span>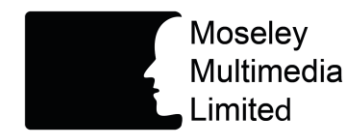

## **How to assemble a Panoramix VR V2S Google Cardboard headset**

If **your region or trust has supplied you with a Panoramix VR V2S Google Cardboard headset** to view the app, **follow these steps to assemble it**:

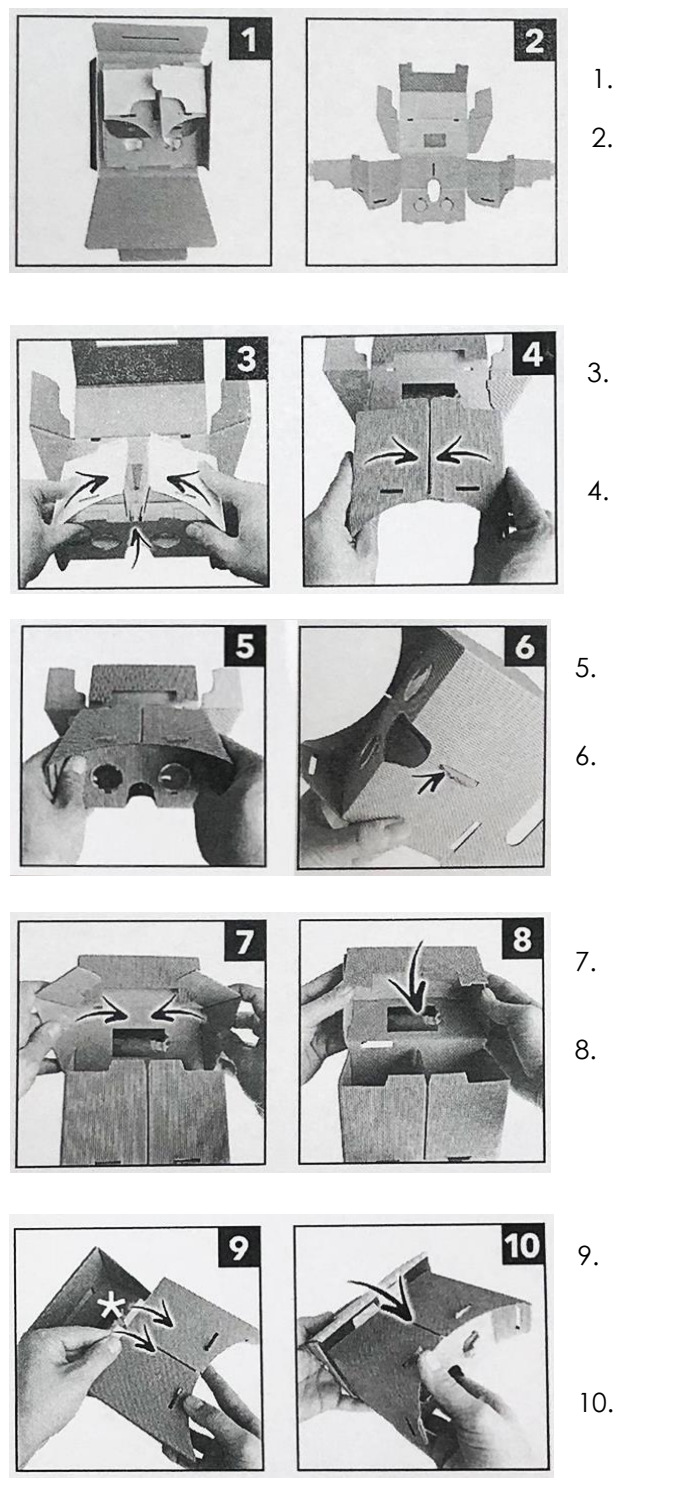

- 1. Open the headset flatpack.
- 2. Unfold the headset with the inside surface facing up as in the photo.
- 3. Lift up the side with the lenses. We recommend lining the nose arch with a plaster to make it more comfortable when resting on your nose.
- 4. Fold up each side to hold the lens surface in place inserting the tabs into slots at top and bottom.
- 5. insert the tabs on top of the lens surface into the slots above them.
- 6. Insert both tabs on the middle dividers into the central slot.
- 7. Fold up the back side panels folding down their top flaps as you do this.
- 8. Fold the rear panel over the side flaps to hold them in place securing the tabs into the bottom slots
- 9. Remove the sticky pad cover and position your phone on this central to the split in the Google Cardboard screen - see instructions in the next section on how to bring this up.
- 10. Fold up the rear section to bring the phone in line with the lenses and view the app in VR. Adjust the lenses if necessary to align with your eyes.

<span id="page-5-0"></span>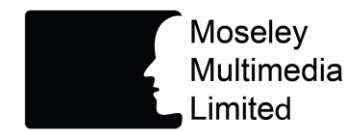

**How to set up your smartphone for viewing the apps in the Google Cardboard headset**

When **using the app on your phone** make sure that it is **fully charged**, with **Brightness turned up to 70%** or more, **Audio to 50%** or more, and **both Auto-lock (Lock Screen) and Orientation lock switched off**.

To view the experience on a **Google Cardboard headset**, access the app in the **phone's default browser.**

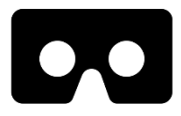

Select the **two eyed cardboard icon** on the bottom right corner. Refresh the screen if this doesn't work first time.

Use Default

Choose the **Use Default option** and then drag the screen up with the phone horizontal to show the split screen image.

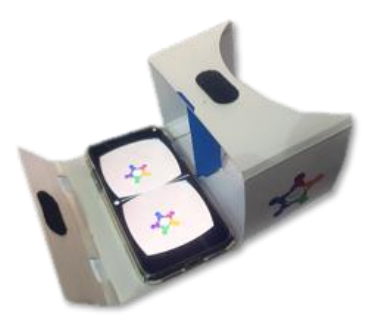

Place the phone in the headset with the **middle line on the screen lined up with the centre** of the viewing area.

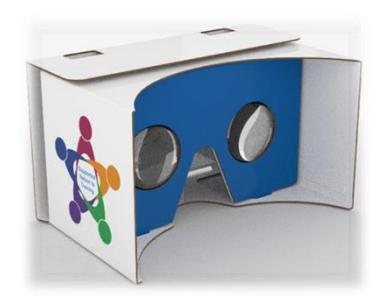

Close the phone **securely in the headset** and view the app though the lenses.

With a phone and Google Cardboard headset you **select a function by moving your gaze so that the circle in the centre of your vision is over its icon for a couple of seconds**.

<span id="page-6-0"></span>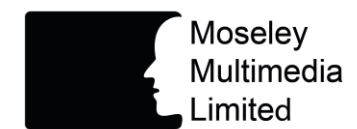

### **How to position yourself in the best way to enjoy the experience**

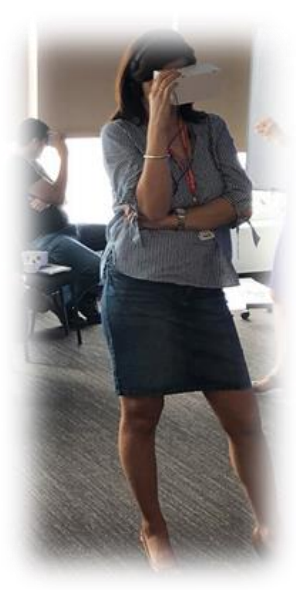

You **need to be able to turn your head and body freely** to view and select interactions when experiencing the app in Virtual Reality, so we **recommend you do this in a standing position with a chair or stool nearby** or seated on a stool or swivel chair to make it easier to turn around.

Some **people feel dizzy** or nauseated when experiencing VR. **To reduce**  this, sit down and make sure you're in a safe place.

If you do find the experience unpleasant, **revert to using a computer, tablet or mobile phone without VR.** You will still be able to access learning and interaction points.

### **How to deal with possible issues**

**Google Cardboard icon can't be activated** – make sure you are **using the phone's default browser such as Safari** on the iPhone. **Refresh the browser page**, change the orientation or close the browser and try selecting the icon again.

**Can't select function icons with Google Cardboard headset on** - With these headsets remember that you **select a function by moving your gaze so that the circle in the centre of your vision is over its icon for a couple of seconds**.

**Google Cardboard split screen image isn't central on the phone** – make sure you are using the phone's default browser. **Try refreshing the browser and selecting the cardboard icon again,** otherwise pull out one side at the back of the headset and move the phone to compensate for the off-centre view.

**360 video sections won't play on an iPad or iPhone** – unfortunately you won't be able to play the 360 videos in the app on older (e.g., Generation 5) iPads or iPhones. Use an alternative iPad, PC or smartphone instead.

<span id="page-7-0"></span>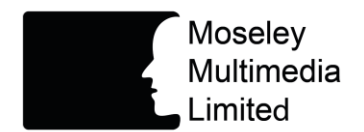

**How to pre-load the laser pointer versions of the apps onto compatible VR headsets**

It is possible for a trust or other organisation to **preload the apps** into folders on a **Pico or Meta (Oculus) Quest 1 or 2 standalone VR headset for users to access using the 3DVista app** following these steps:

## **1. Download the app zip file/s to a PC from these URLs**:

**[https://hee-vr360.azurewebsites.net/supportt/teamworking\\_paeds\\_scenario\\_laser.zip](https://hee-vr360.azurewebsites.net/supportt/teamworking_paeds_scenario_laser.zip) [https://hee-vr360.azurewebsites.net/supportt/teamworking\\_meds\\_scenario\\_laser.zip](https://hee-vr360.azurewebsites.net/supportt/teamworking_meds_scenario_laser.zip) [https://hee-vr360.azurewebsites.net/supportt/teamworking\\_surg\\_scenario\\_laser.zip](https://hee-vr360.azurewebsites.net/supportt/teamworking_surg_scenario_laser.zip)**

### **2. Unzip the files maintaining the folder structure.**

### **3. Create a 3dvista folder on the headset and copy the unzipped app folder/s**

**Turn on** the headset and **connect it to a PC** using a **USB-C cable**. A menu will appear on the headset screen asking you to **give the PC access** to the device.

Go to the **root folder** of the headset drive and **create a new folder** with the name **'3dvista'**, then **copy the unzipped app folder(s)** into this folder.

### **4. Install the 3DVista (vr) app on the headset**

#### **On a Quest headset**

Go to the **App Store**. **Type** '**3dvista vr'** into the **search field**. The app won't initially appear so go to the **App Lab** section below and select the **View App** button to make it appear in the list.

Select the **3DVista VR** application, then the **View details** button, and finally the **Download** option. The application will begin to download and install. Once the process is finished, select the **Start** button to start the app. A menu will ask for permissions to access the content of the device, select **Allow** to continue. The app **will show you all the tours** that have been copied to the headset. **Select one** to view it directly in VR mode.

# **On a Pico headset**

Go to the **App Store**, select **Search** on the left side option bar and type **'3dvista'**. Select the **3DVista VR** app to show the details and then select **Download** to download and install the app. Once the process is finished, select the **Open** button and then **Allow** for permission to access the content. Select a **Teamwork app** to view it directly in VR mode.